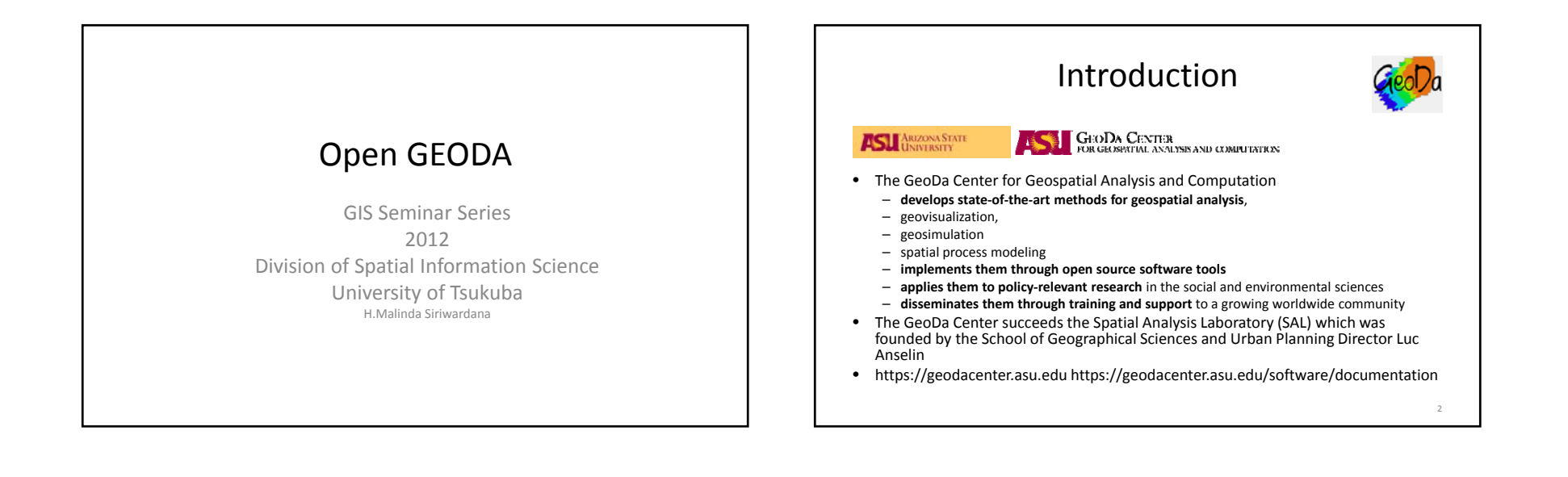

•

•

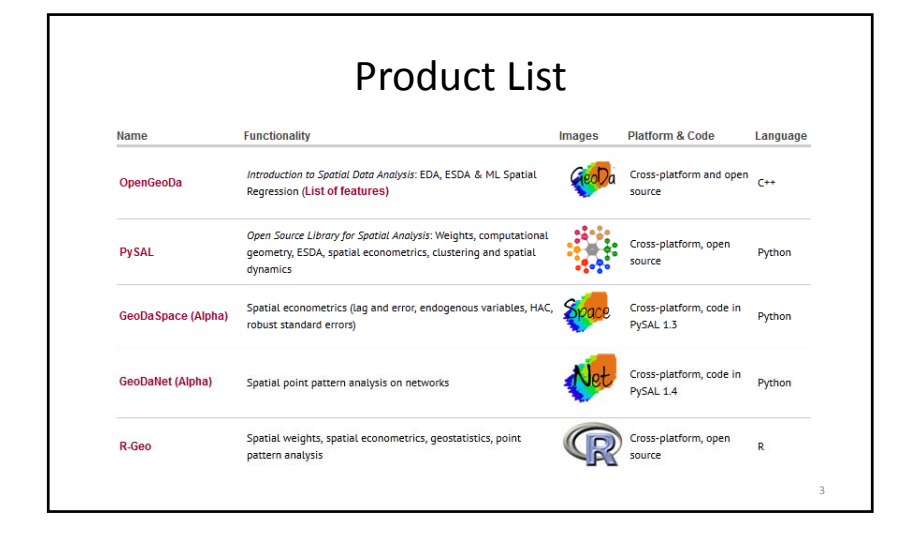

#### Design and Functionality In broad terms, the functionality can be classified into six categories: • Spatial data manipulation and utilities: – data input, output, and conversion Data transformation: – variable transformations and creation of new variables • Mapping: – choropleth maps, cartogram and map animation • EDA: statistical graphics Spatial autocorrelation: – global and local spatial autocorrelation statistics, with inference and visualization • Spatial regression: – diagnostics and maximum likelihood estimation of linear spatial regression models

#### GeoDa Functionality Overview

Spatial Data

- Data input from shape file (point, polygon)
- Data input from text (to point or polygon shape)
- Data output to text (data or shape file)
- Create grid polygon shape file from text input
- Centroid computation
- Thiessen polygons

#### GeoDa Functionality Overview

Data Transformation

- Variable transformation (log, exp, etc.)
- Queries, dummy variables (regime variables)
- Variable algebra (addition, multiplication, etc.)
- Spatial lag variable construction
- Rate calculation and rate smoothing
- Data table join

#### GeoDa Functionality Overview

Mapping

- Generic quantile choropleth map
- Standard deviational map
- Percentile map
- Outlier map (box map)
- Circular cartogram
- Map movie
- Conditional maps
- Smoothed rate map (EB, spatial smoother)
- Excess rate map (standardized mortality rate, SMR)

## GeoDa Functionality Overview

EDA histogram

- Box plot
- Scatter plot
- Parallel coordinate plot
- Three‐dimensional scatter plot
- Conditional plot (histogram, box plot, scatter plot)

12

#### GeoDa Functionality Overview

- Spatial Autocorrelation spatial weights creation (rook, queen, distance, k‐nearest)
- Higher order spatial weights
- Spatial weights characteristics (connectedness histogram)
- Moran scatterplot with inference
- Bivariate Moran scatterplot with inference
- Moran scatterplot for rates (EB standardization)
- Local Moran significance map
- Local Moran cluster map
- Bivariate Local Moran
- Local Moran for rates (EB standardization)

#### GeoDa Functionality Overview

Spatial Regression

- OLS with diagnostics (e.g., LM test, Moran's I)
- Maximum Likelihood spatial lag model
- Maximum Likelihood spatial error model
- Predicted value map
- Residual map

#### Getting Started with GeoDa

- Objectives
- Starting <sup>a</sup> Project
- User Interface
- Practice

#### Getting Started with GeoDa

#### Objectives

- This illustrates how to get started with GeoDa, and the basic structure of its user interface
	- Open and Close <sup>a</sup> project
	- $-$  Load a shape file with the proper indicator (Key)

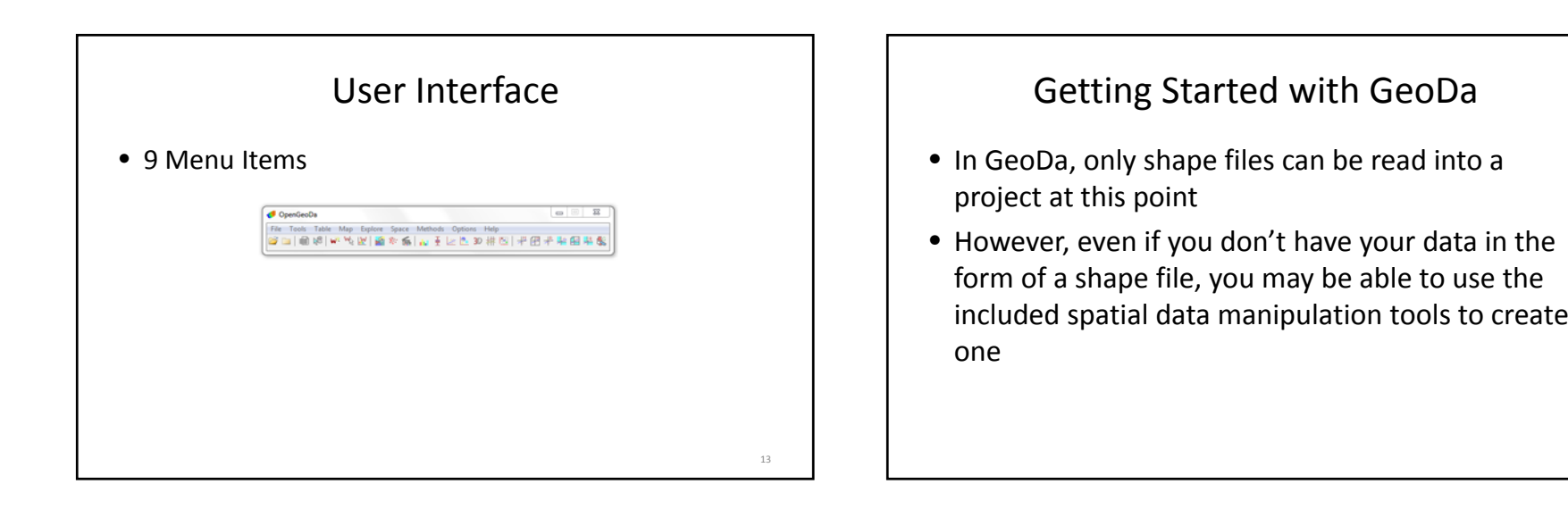

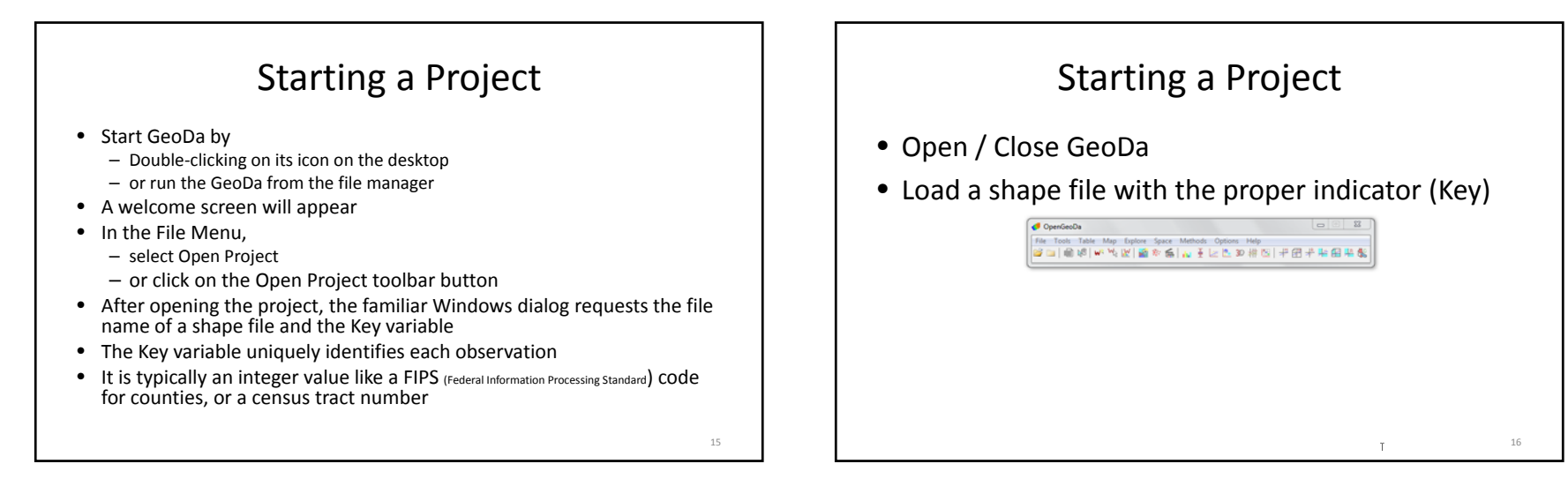

 $\overline{2}$ 

## Creating <sup>a</sup> Point Shape File

- Format a text file for input into GeoDa
- Create <sup>a</sup> point shape file from <sup>a</sup> text input file or dbf data file

#### Creating <sup>a</sup> Point Shape File

- Point Input File Format
	- The format for the input file to create <sup>a</sup> point shape file is very straightforward
	- The minimum contents of the input file are three variables: a unique identifier (integer value), the <sup>x</sup>‐ coordinate and the y-coordinate In a dbf format file, there are no further requirements

• Note that when latitude and longitude are included, the <sup>x</sup>‐coordinate is the longitude and the y‐coordinate the latitude

## Creating <sup>a</sup> Point Shape File

17

19

- Point Input File Format
	- When the input is <sup>a</sup> text file, the three required variables must be entered in <sup>a</sup> separate row for each observation, and separated by <sup>a</sup> comma
	- In addition to the identifier and coordinates, the input file can also contain other variables
		- (The input file must also contain two header lines
		- The first includes the number of observations and the number of variables
		- The second <sup>a</sup> list of the variable names, Again, all items are separated by <sup>a</sup> comma)

#### Creating <sup>a</sup> Point Shape File

- Point Input File Format
	- Lets use ‐ OZ9799 sample data set in the text file  $^{\prime\prime}$ OZ $9799.$ t $\chi$ t $^{\prime\prime}$  (-> renamed as oz9799.csv)
	- This file includes monthly measures on ozone pollution taken at 30 monitoring stations in the Los Angeles basin

# Creating <sup>a</sup> Point Shape File • Point Input File Format **d** OpenGeoDa 21

# Creating <sup>a</sup> Polygon Shape File

- Create <sup>a</sup> polygon shape file from <sup>a</sup> text input file with the boundary coordinates
- Create <sup>a</sup> polygon shape file for <sup>a</sup> regular grid layout
- Join <sup>a</sup> data table to <sup>a</sup> shape file base map

## Creating <sup>a</sup> Polygon Shape File

- Create <sup>a</sup> polygon shape file from <sup>a</sup> text input file with the boundary coordinates
- Create <sup>a</sup> polygon shape file for <sup>a</sup> regular grid layout
- Join <sup>a</sup> data table to <sup>a</sup> shape file base map

# Creating <sup>a</sup> Polygon Shape File

- Boundary File Input Format
	- GeoDa currently supports one input file format for polygon boundary coordinates
	- While this is <sup>a</sup> limitation, in practice it is typically fairly straightforward to convert one format to another
	- The supported format consists of <sup>a</sup> header line containing the number of polygons and <sup>a</sup> unique polygon identifier, separated by <sup>a</sup> comma
	- For each polygon, its identifier and the number of points is listed, followed by the <sup>x</sup> and y coordinate pairs for each point (comma separated)

#### Creating <sup>a</sup> Polygon Shape File Creating <sup>a</sup> Polygon Shape File • In contrast to the procedure followed for point • Boundary File Input Format ‐ scotdistricts.txt shape files Find. – <sup>a</sup> two‐step approach is taken here – First, <sup>a</sup> base map shape file is created 201864.0,818968.0<br>216426.0,803179.0<br>192646.0,807178.0<br>187948.546875,807454.3125<br>176840.0,814731.0 – This file does not contain any data other than polygon 103250.0,024522.0 194413.0,020074.0 identifiers, area and perimeter 187944.0.824737.0 175233.0,027294.0 179122.0, 832281.0<br>189365.0, 836048.0<br>203106.0, 844697.0 – In the second step, <sup>a</sup> data table must be joined to this 211804.0,840980.0 shape file to add the variables of interest 6016.19 383866.0.065862.0 398721.0,867484.0<br>409200.0,858927.0 2526

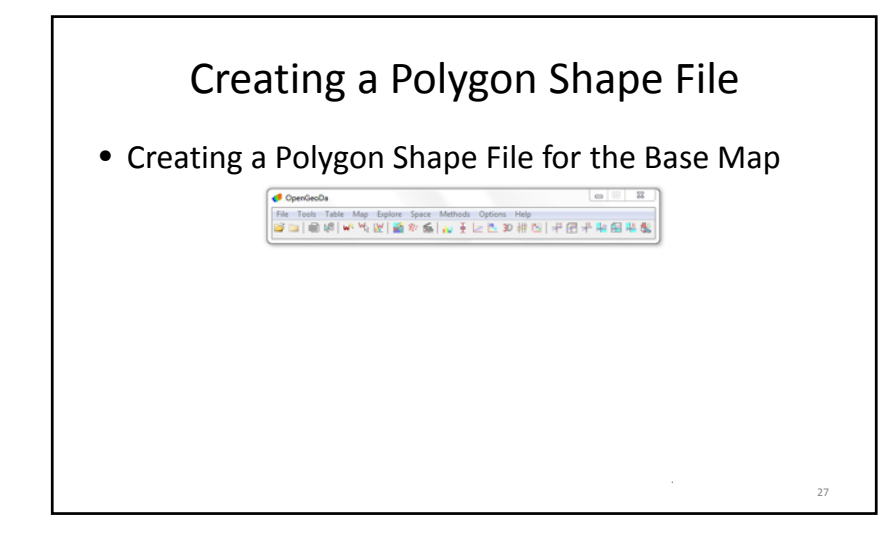

# Creating <sup>a</sup> Polygon Shape File

- Joining <sup>a</sup> Data Table to the Base Map
	- In order to create <sup>a</sup> shape file for the Scottish districts that also contains the lip cancer data, <sup>a</sup> data table (dbf format) must be joined to the table for the base map
	- This is invoked using the Table menu with the Join Tables command

28

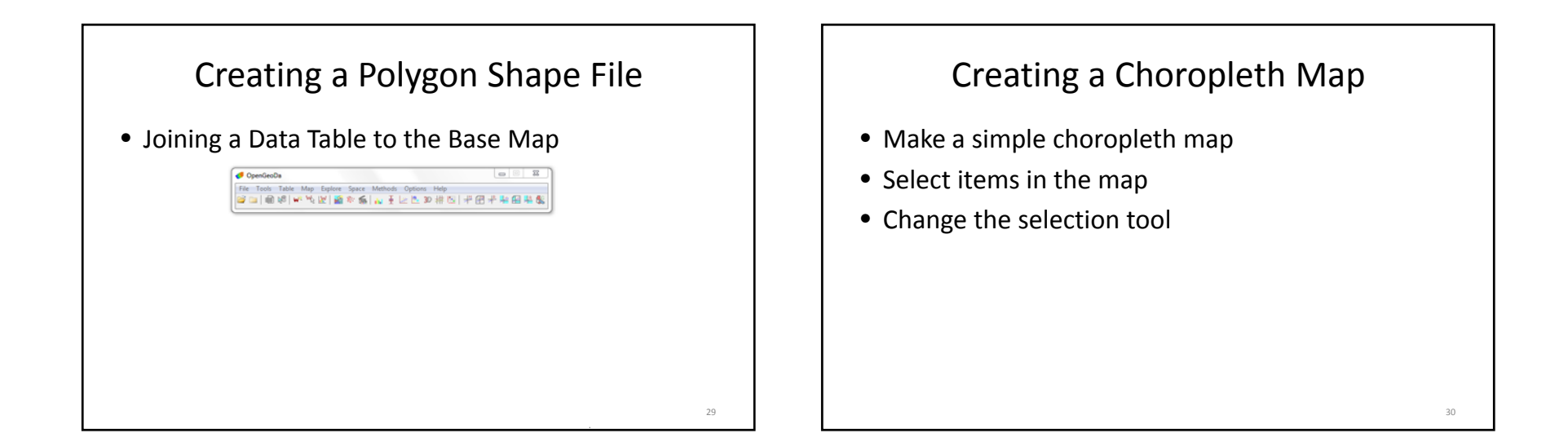

# Creating <sup>a</sup> Choropleth Map

- Quantile Map
	- $-$  The SIDS data set in the sample collection is taken from Noel Cressie's (1993) Statistics for Spatial Data (Cressie 1993, pp. 386–389)
	- It contains variables for the count of SIDS deaths for 100 North Carolina counties in two time periods, here labeled SID74 and SID79
	- In addition, there are the count of births in each county (BIR74, BIR79) and <sup>a</sup> subset of this, the count of non‐white births (NWBIR74, NWBIR79)

# Creating <sup>a</sup> Choropleth Map

- Quantile Map
	- Consider constructing two quantile maps to compare the spatial distribution of non‐white births and SIDS deaths in 74 (NWBIR74 and SID74)
	- Click on the base map to make it active
	- In the Map Menu, select Quantile
	- A dialog will appear, allowing the selection of the variable to be mapped

# Creating <sup>a</sup> Choropleth Map

- Quantile Map NWBIR74 and SID74
	- In the Variables Settings dialog, select NWBIR74 and click OK
	- After you choose the variable, <sup>a</sup> second dialog will ask for the number of categories in the quantile map: for now, keep the default value of 4 (quartile map) and click OK
	- A quartile map (four categories) will appear –
	- Next, create <sup>a</sup> quartile map (4 categories) for the variable SID74

33

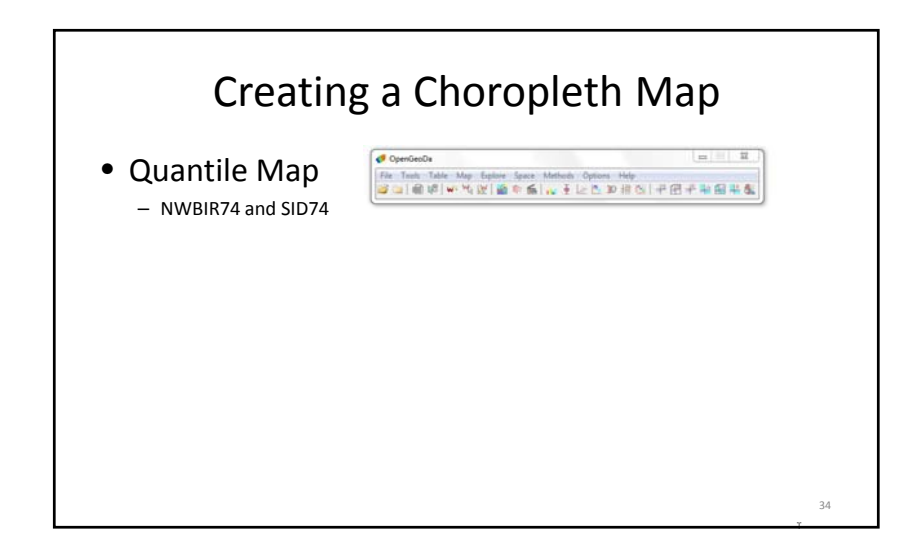

# Creating <sup>a</sup> Choropleth Map

- Selecting and Linking Observations in the Map
	- The concept of dynamic maps implies that there are ways to select specific locations and to link the selection between maps
	- GeoDa includes several selection shapes, such as point, rectangle, polygon, circle and line

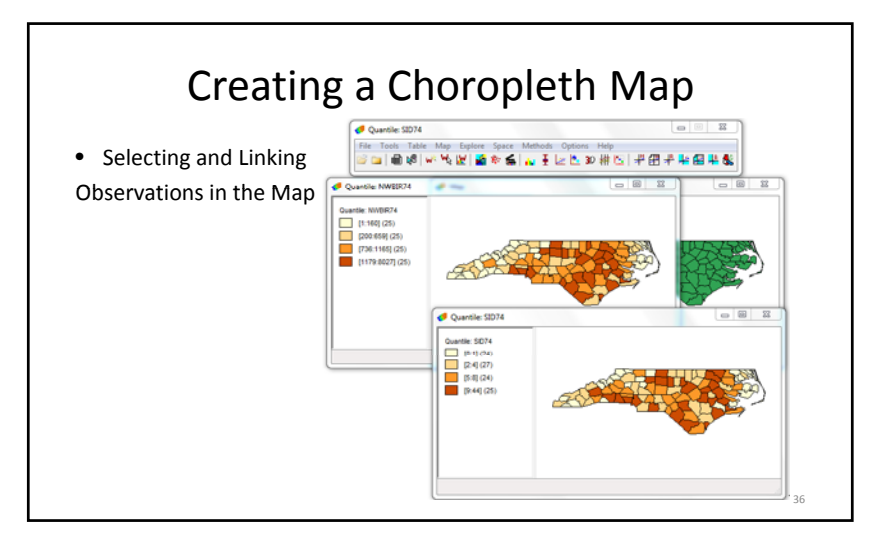

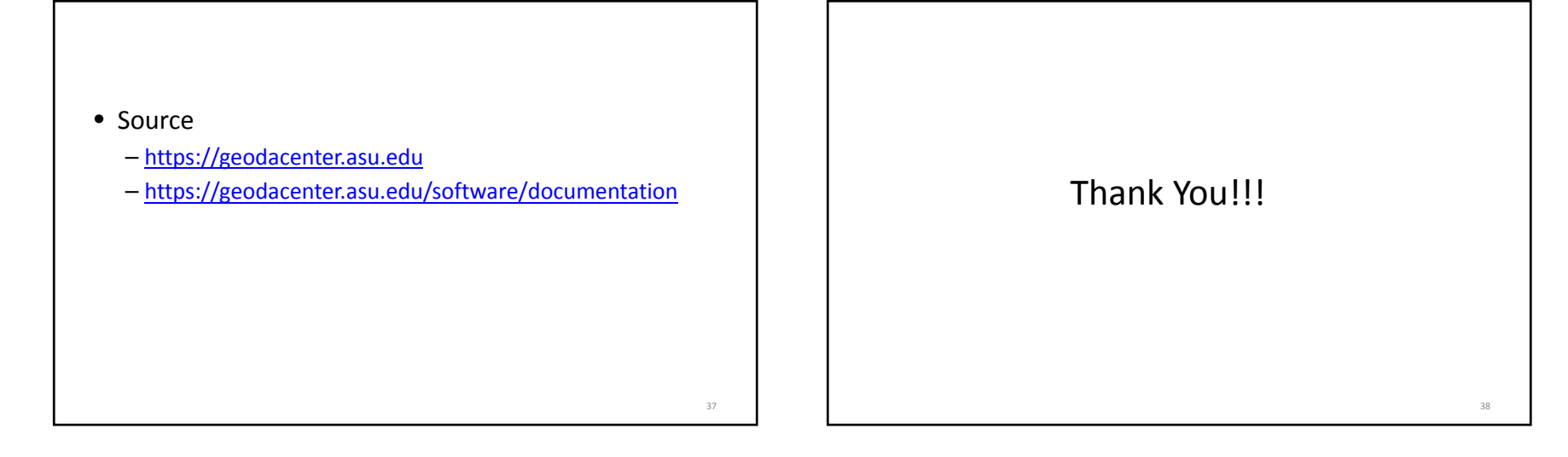